Este passo-a-passo tem o objetivo de mostrar como é o procedimento operacional de uma Carta de Correção Eletrônica (CC-e).

A CC-e foi instituída pelo Ajuste SINIEF 8/2007. Suas especificações técnicas foram definidas pela Nota Técnica 2010/008 e implementada em ambiente de produção, nacionalmente, em 1º de julho de 2011. A NT 2011/003 substituiu o conteúdo da NT 2010/008 e divulgou aperfeiçoamentos realizados nas especificações técnicas da CC-e.

Uma CC-e só pode ser feita após a NF-e estar autorizada.

As normas que instituíram a CC-e não revogaram a Carta de Correção (em papel) prevista no parágrafo 1º-A do artigo 7º do Ajuste SINIEF S/N de 1970, nem proibiram seu uso em referência a documentos eletrônicos. O Ajuste SINIEF 10/11, porém, acrescentou o parágrafo 7º à cláusula décima quarta-A do Ajuste SINIEF 07/05 determinando que a partir de 1º de julho de 2012 não poderá ser utilizada carta de correção em papel para sanar erros em campos específicos de NF-e.

As correções feitas via CC-e não são impressas no DANFE. As consultas das correções somente serão visualizadas via consulta pública, nos portais estaduais e nacional da NF-e.

Importante salientar que uma NF-e autorizada NUNCA terá seus campos originais alterados em seu arquivo XML correspondente. A CC-e (por ser um campo meramente textual) é um meio utilizado para referenciar o campo que sofrerá alteração, sem alterá-lo de fato no campo original do arquivo XML.

Suponhamos que uma NF-e foi autorizada contendo no campo Descrição do Produto "PET COCA-COLA 2l", quando o correto seria "PET FANTA 2l". Como a regularização deste erro não está relacionada com nenhuma das vedações da CC-e (veja na Tela 02 abaixo, em vermelho, os itens I, II e III), logo cabe CC-e.

Uma vez autorizada a CC-e, o campo Descrição do Produto da NF-e (no arquivo XML) continuará com "PET COCA-COLA 2l". A diferença é que, ao selecionar a NF-e para consulta, existirá, vinculado a esta, um EVENTO chamado CC-e. Com o seguinte teor: "No campo Descrição do Produto, onde se lê 'PET COCA-COLA 2l', leia-se 'PET FANTA 2l'".

Outra observação importante é que, havendo mais de uma CC-e para a mesma NF-e, o emitente deverá consolidar na última CC-e todas as informações anteriormente retificadas, numa quantidade máxima de vinte correções por NF-e.

Para exemplificar, reproduzimos a seguir telas que foram geradas a partir de uma NF-e autorizada em ambiente de homologação (testes), utilizando-se o Software Emissor Gratuito de Nota Fiscal Eletrônica (NF-e), desenvolvido pela equipe técnica da Secretaria de Fazenda do Estado de São Paulo (SEFAZ-SP).

O contribuinte emitente de NF-e que utilizar software próprio emissor de NF-e deverá seguir as especificações técnicas da NT 2011/003 e relacionadas.

Após selecionar uma NF-e que sofrerá correções via CC-e, clique no botão Carta de Correção conforme a Tela 01:

#### **Tela 01**

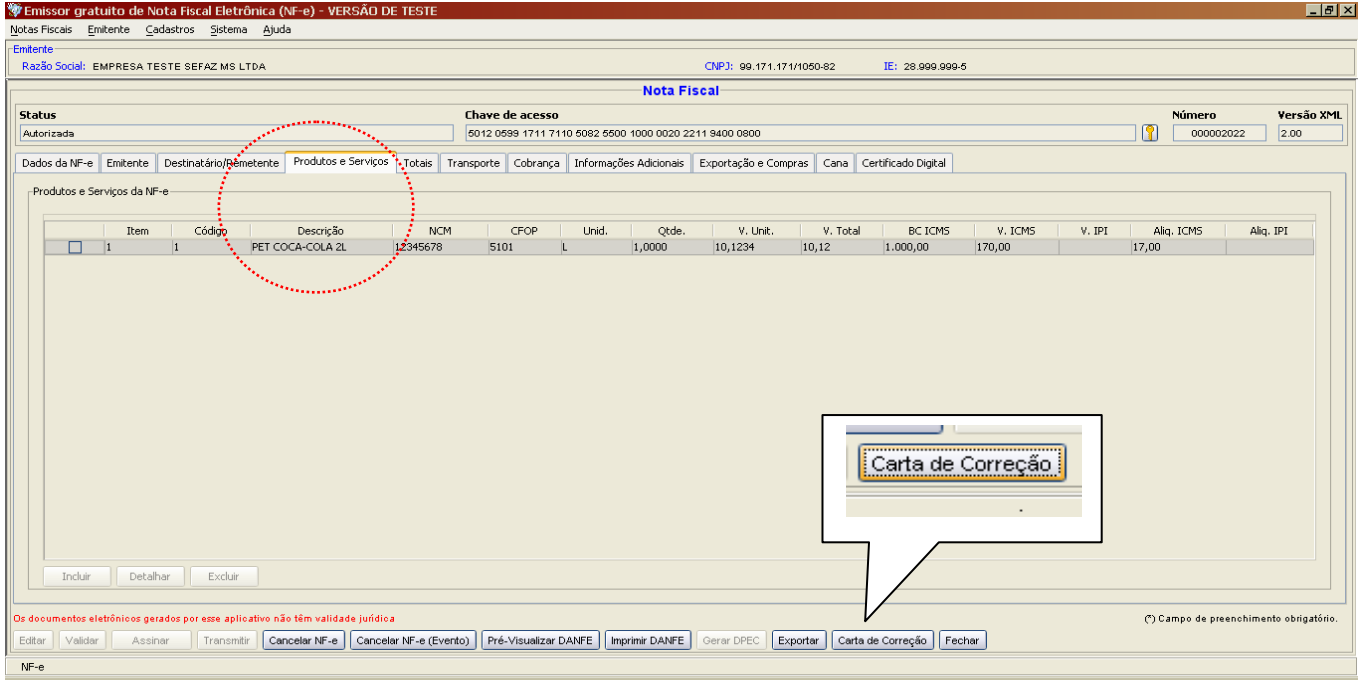

Clicando no botão "Carta de Correção", aparecerá a Tela 02 solicitando o preenchimento do campo "Correção". A quantidade de caracteres deverá ser observada (mínimo de 15 e máximo de 1.000 caracteres).

#### **Tela 02**

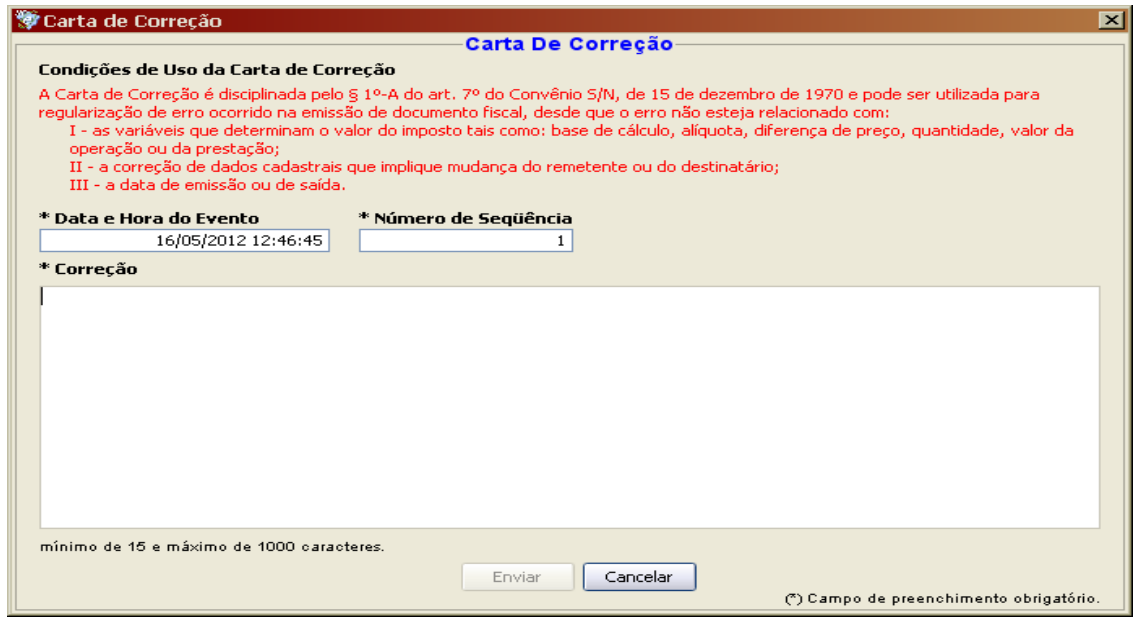

A Tela 03 mostra uma correção referente à descrição do produto.

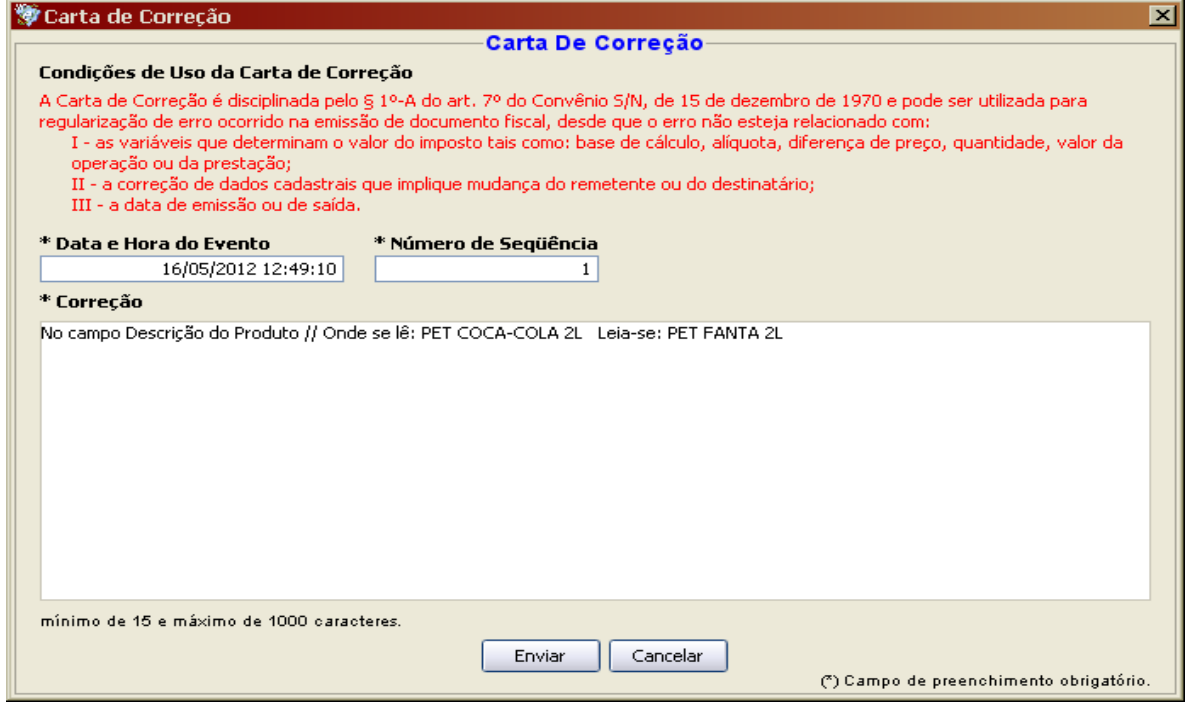

Digitada a correção, clique no botão "Enviar".

Em seguida a Tela 04 aparecerá solicitando a senha do Certificado Digital da empresa.

## **Tela 04**

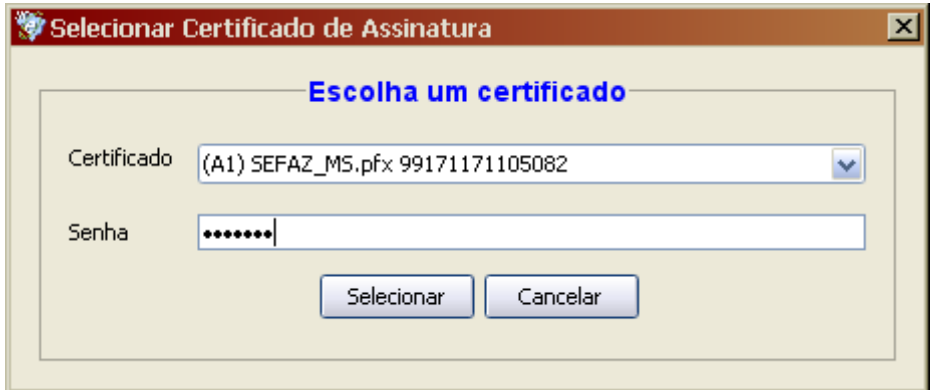

Após digitar a senha, clique no botão "Selecionar" para enviar a correção.

A Tela 05 aparecerá mostrando o envio da Carta de Correção.

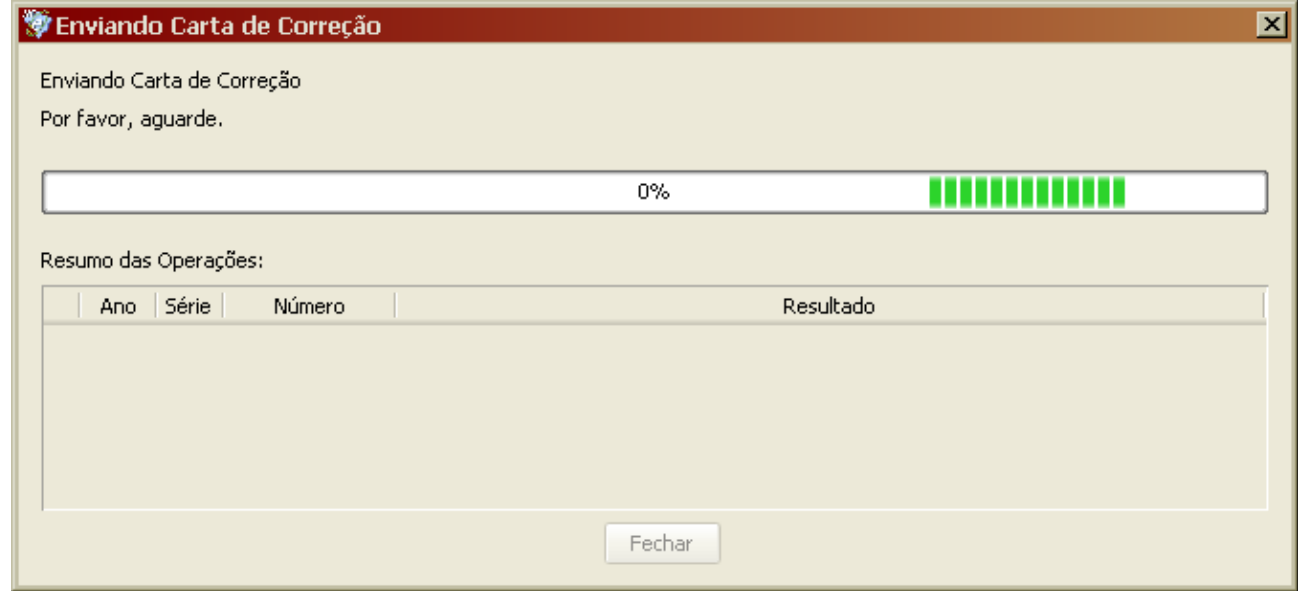

Ao término do envio, clique no botão "Fechar".

Se houver sucesso no envio, a Tela 06-A será mostrada.

Se houver erro no envio, a Tela 06-B será mostrada.

# **Tela 06-A**

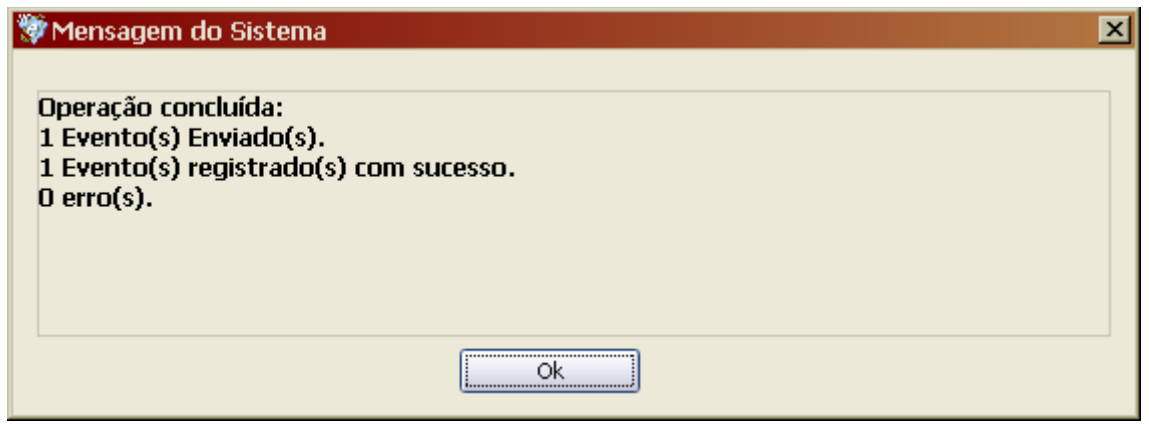

## **Tela 06-B**

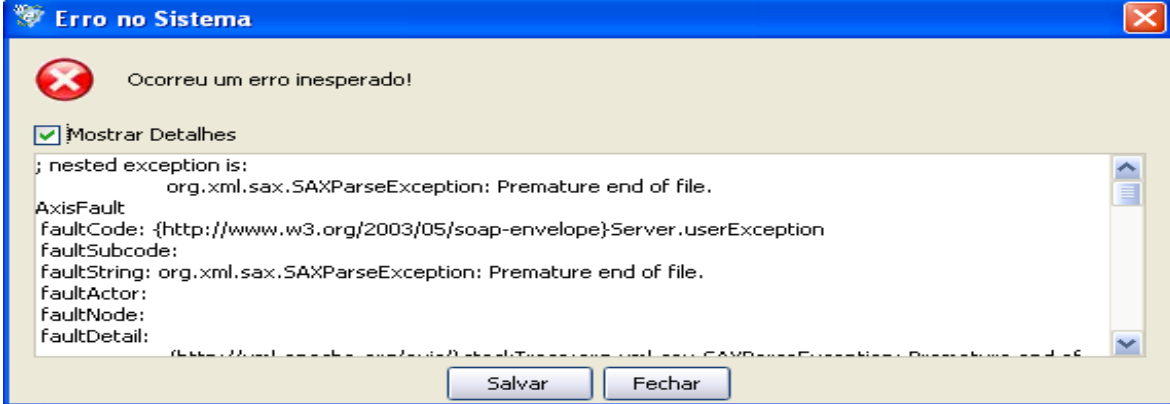

Clique no botão "Ok" para fechar a Tela 06-A ou clique no botão "Fechar" para fechar a Tela 06-B. A tela 06-B apresentada foi decorrente a uma mensagem de erro quanto ao endereço do WebService RecepcaoEvento, que trata o evento da CC-e.

No caso de sucesso quanto ao envio da CC-e, a Tela 07 será mostrada, identificando o ano, a série, o número e o resultado do envio da CC-e.

## **Tela 07**

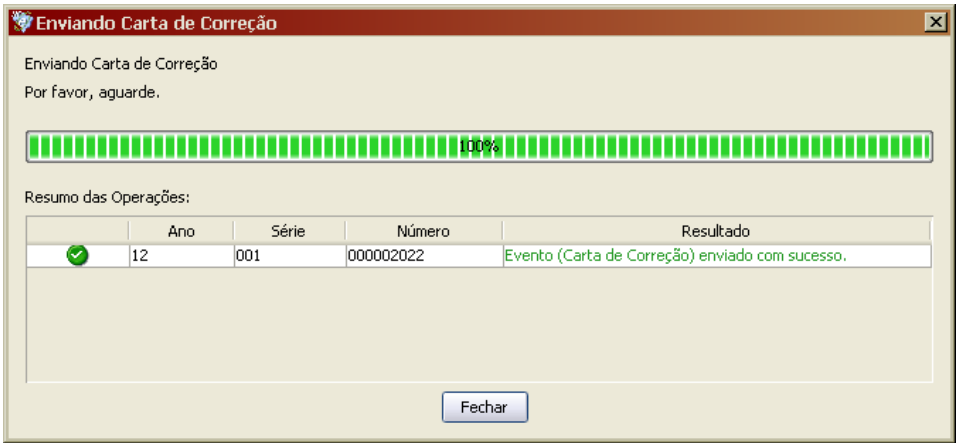

Clique no botão "Fechar" para retornar à NF-e, objeto da correção, conforme a Tela 08

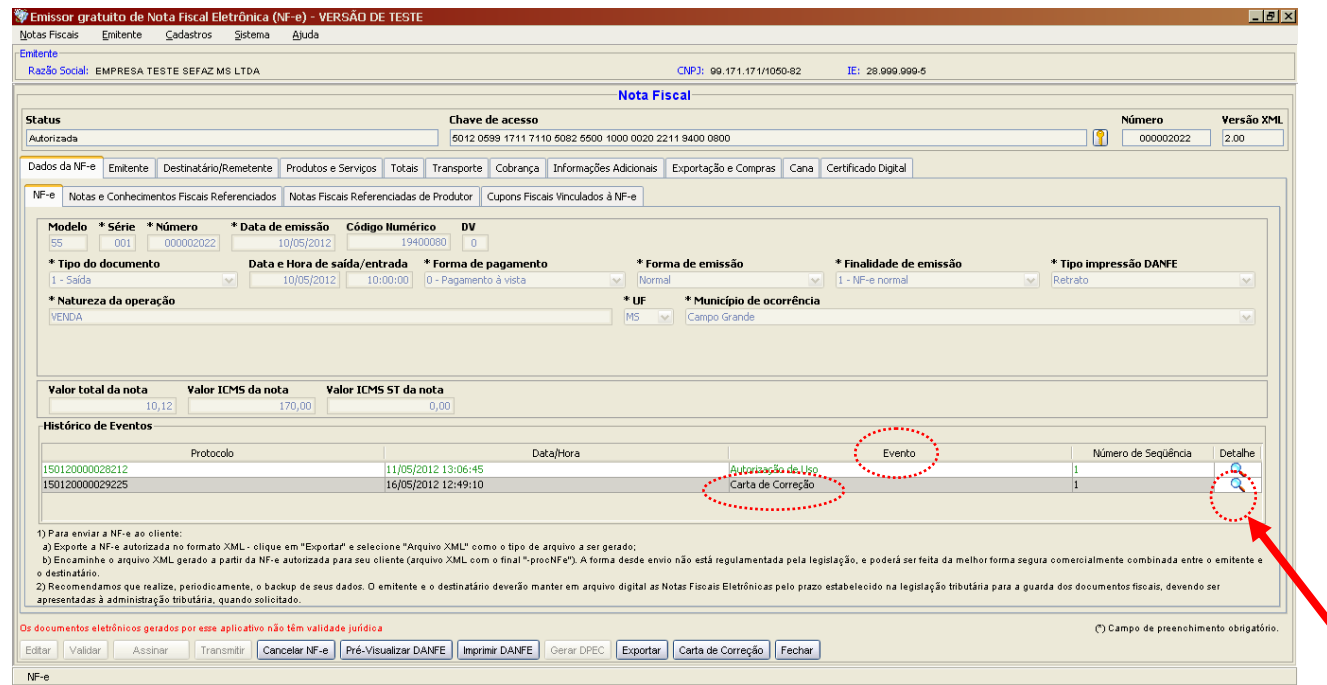

Para conferir a correção feita, clique na lupa referente ao evento Carta de Correção.

A Tela 09 será mostrada, contendo a descrição da correção e demais informações correlatas (número do protocolo, número de sequência, data e hora do evento e data e hora do registro do evento).

## **Tela 09**

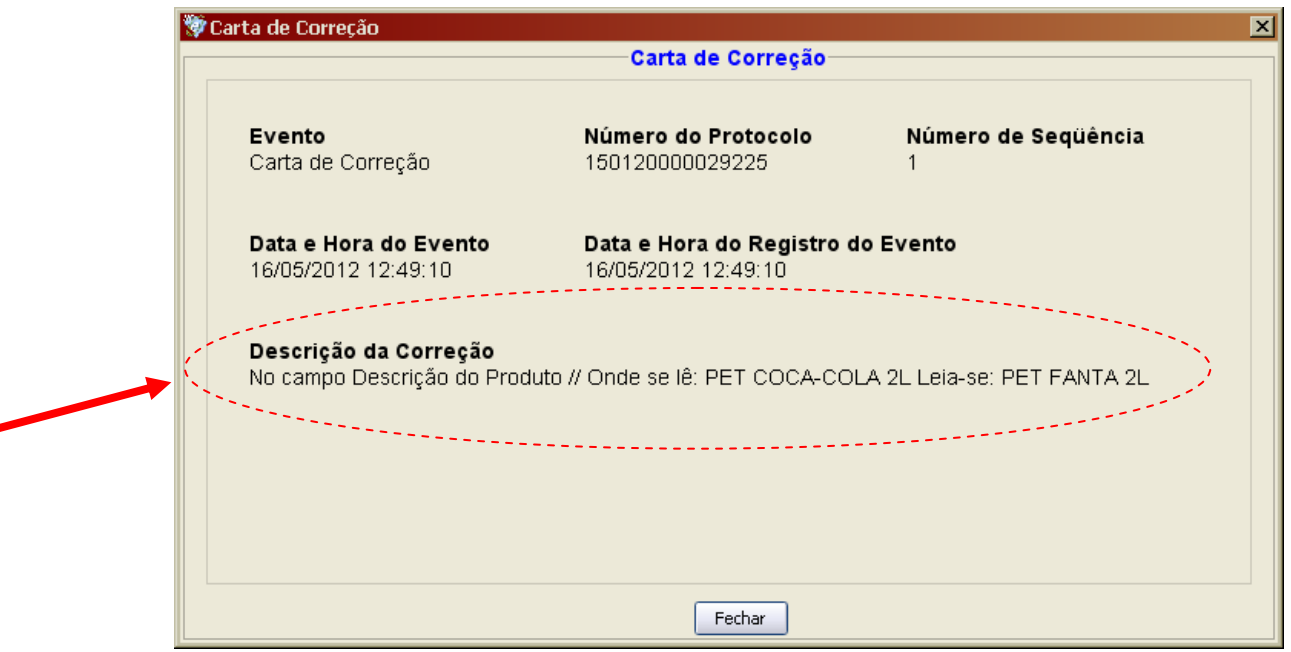

Clique no botão "Fechar" para retornar à NF-e em questão.

Para checar a correção, acesse o site estadual [\(www.nfe.ms.gov.br\)](http://www.nfe.ms.gov.br/) ou nacional [\(www.nfe.fazenda.gov.br\)](http://www.nfe.fazenda.gov.br/) da NF-e e informe a chave de acesso (44 dígitos) e o código de imagem, conforme a Tela 10.

#### **Tela 10**

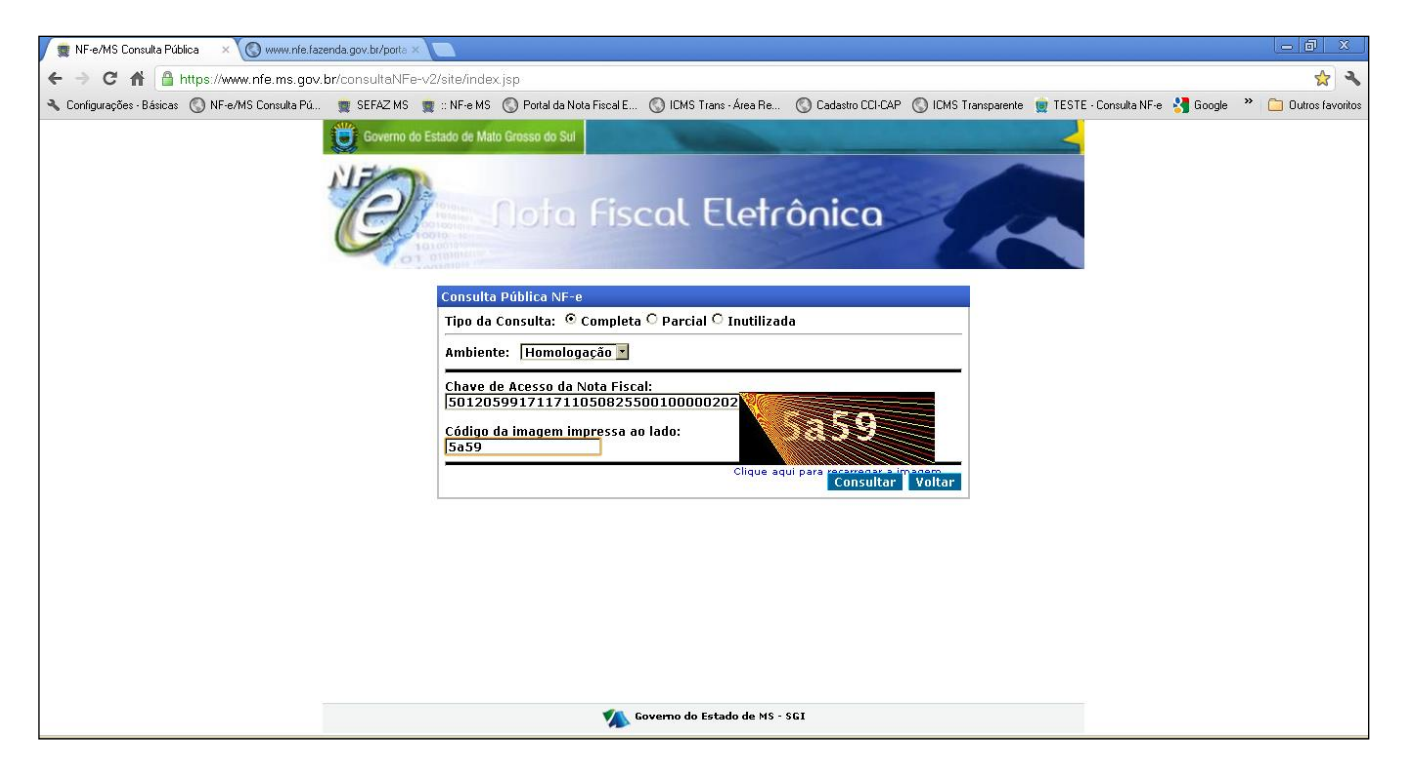

Uma vez validada a NF-e, o conteúdo do arquivo da NF-e será apresentado, conforme a Tela 11.

Clique no número do protocolo referente à CC-e para visualizar a correção feita.

Uma observação importante é que havendo mais de uma CC-e para a mesma NF-e, o emitente deverá consolidar na última CC-e todas as informações anteriormente retificadas, conforme parágrafo 4º da cláusula décima quarta-A do Ajuste SINIEF 07/05.

Somente a última correção eletrônica registrada e autorizada será apresentada, portanto a empresa deve atentar se as correções feitas anteriormente estão registradas na última correção feita.

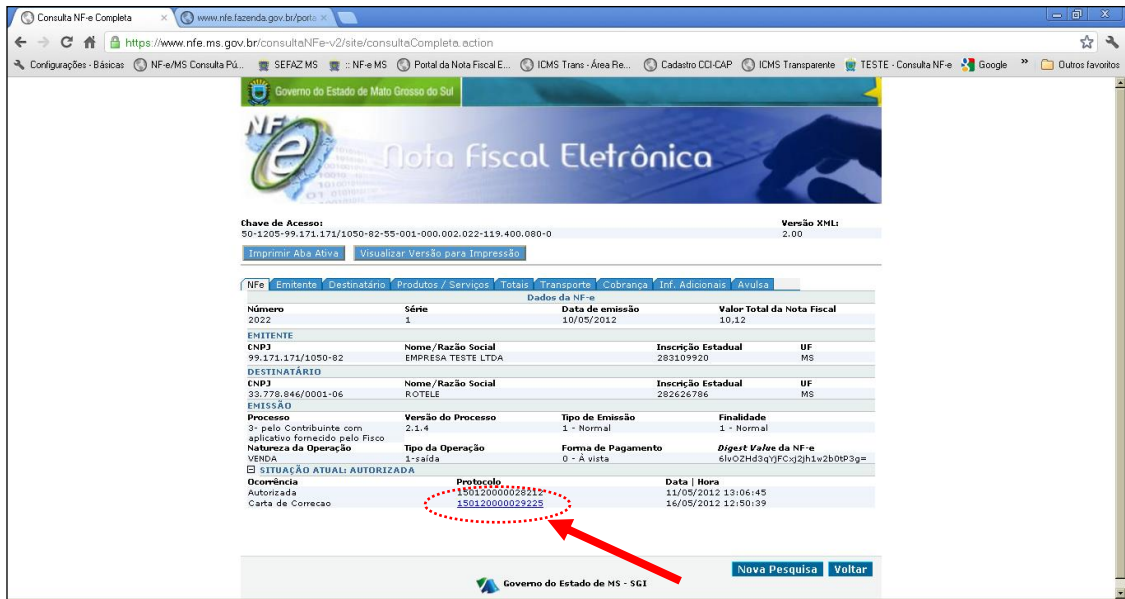

O texto da CC-e poderá ser visualizado conforme Tela 12.

## **Tela 12**

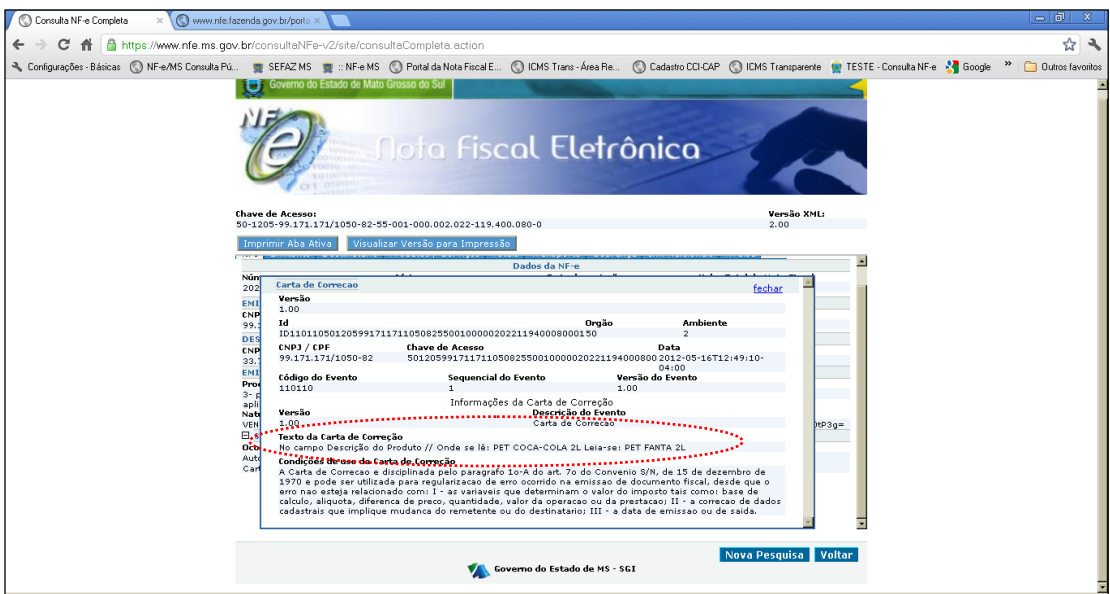